# Kofax Real-Time Transformation Interface 1.5.0

Release Notes

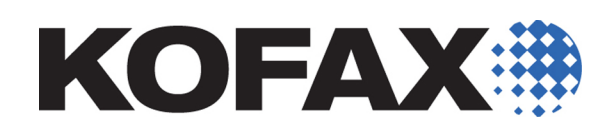

2015-04-02

© 2013–2015 Kofax, Inc., 15211 Laguna Canyon Road, Irvine, California 92618, U.S.A. All rights reserved. Use is subject to license terms.

Third-party software is copyrighted and licensed from Kofax's suppliers.

This product is protected by U.S. Patent No. 6,370,277.

THIS SOFTWARE CONTAINS CONFIDENTIAL INFORMATION AND TRADE SECRETS OF KOFAX, INC. USE, DISCLOSURE OR REPRODUCTION IS PROHIBITED WITHOUT THE PRIOR EXPRESS WRITTEN PERMISSION OF KOFAX, INC.

Kofax, the Kofax logo, and the Kofax product names stated herein are trademarks or registered trademarks of Kofax, Inc. in the U.S. and other countries. All other trademarks are the trademarks or registered trademarks of their respective owners.

U.S. Government Rights Commercial software. Government users are subject to the Kofax, Inc. standard license agreement and applicable provisions of the FAR and its supplements.

You agree that you do not intend to and will not, directly or indirectly, export or transmit the Software or related documentation and technical data to any country to which such export or transmission is restricted by any applicable U.S. regulation or statute, without the prior written consent, if required, of the Bureau of Export Administration of the U.S. Department of Commerce, or such other governmental entity as may have jurisdiction over such export or transmission. You represent and warrant that you are not located in, under the control of, or a national or resident of any such country.

DOCUMENTATION IS PROVIDED "AS IS" AND ALL EXPRESS OR IMPLIED CONDITIONS, REPRESENTATIONS AND WARRANTIES, INCLUDING ANY IMPLIED WARRANTY OF MERCHANTABILITY, FITNESS FOR A PARTICULAR PURPOSE OR NON-INFRINGEMENT, ARE DISCLAIMED, EXCEPT TO THE EXTENT THAT SUCH DISCLAIMERS ARE HELD TO BE LEGALLY INVALID.

## **Contents**

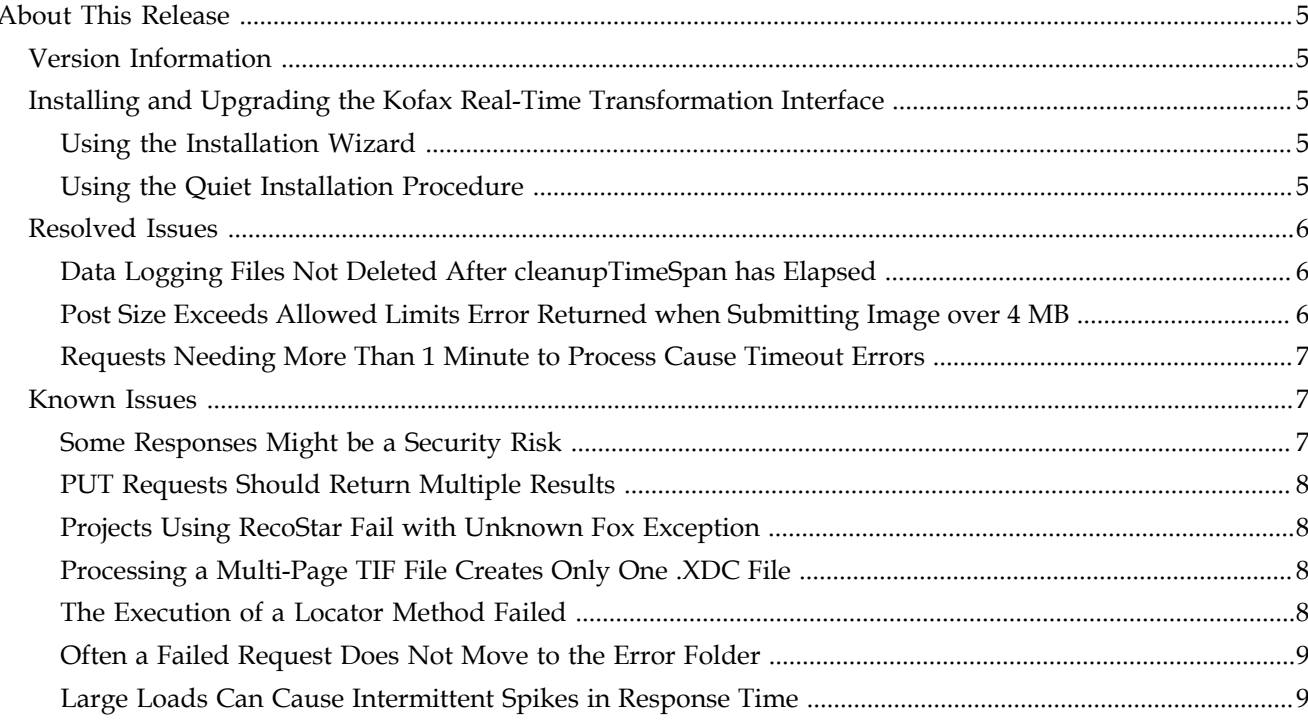

Contents

## <span id="page-4-0"></span>**About This Release**

## <span id="page-4-1"></span>**Version Information**

The Kofax Real-Time Transformation Interface release has the following build number: 1.5.0.0.0.53.

## <span id="page-4-2"></span>**Installing and Upgrading the Kofax Real-Time Transformation Interface**

For details about system requirements and configuration, see the *Kofax Real-Time Transformation Interface Administrator's Guide*.

**Note** See the **Resolved Issues** section of these release notes for additional configuration steps that you may need to complete.

#### <span id="page-4-3"></span>**Using the Installation Wizard**

- **1** On the web server where Kofax Transformation Modules are installed, shut down any running applications, including the Control Panel, virus detection software, and toolbars.
- **2** Start the installation by going to the folder where you extracted the installation deliverables and executing the **KofaxRTTI.exe** file.
- **3** Select **Real-Time Transformation Interface** and click **Next**.
- **4** Follow the instructions in the wizard to accept the license and select a destination location.
- **5** Click **Install**.
- **6** When the installation is complete, click **Finish** to exit the wizard.
- **7** Repeat this procedure on each web server on which to run the Real-Time Transformation Interface.

**Note** If installing the Real-Time Transformation Interface on multiple servers, use the quiet mode installation procedure to automate the installation.

#### <span id="page-4-4"></span>**Using the Quiet Installation Procedure**

When you use quiet-mode installation, the installer does not display windows or prompt you for input during the installation process. However, the installer does display error messages. Because you can use the same installation command on multiple servers, use the quiet installation procedure to automate identical installations on multiple servers.

**1** On the web server where Kofax Transformation Modules are installed, shut down any running applications, including Control Panel, virus detection software and toolbars.

- **2** Open a command-line window and navigate to the directory where you extracted the installation software.
- **3** Enter a command similar to the following: **KofaxRTTI.exe /s /v"/q"**

## <span id="page-5-0"></span>**Resolved Issues**

This section describes issues resolved in the following release.

### <span id="page-5-1"></span>**Data Logging Files Not Deleted After cleanupTimeSpan has Elapsed**

The contents of the logging folders are not deleted even though the specified cleanup time span (set via cleanupTimeSpan) has elapsed. (324705)

This happens when Idle Time-out (found in the DefaultAppPool, Advanced Settings, Process Model of the application pool created for Real-Time Transformation Interface) is set to terminate worker processes before cleanupTimeSpan has elapsed. When the worker processes are terminated, the clean up task is never triggered.

**Workaround**: Set the Idle Time-out to zero (ensures the worker processes never terminate).

## <span id="page-5-2"></span>**Post Size Exceeds Allowed Limits Error Returned when Submitting Image over 4 MB**

After upgrading from Real-Time Transformation Interface 1.0 to 1.1, the system might return an error ("post size exceeds allowed limits") if you submit an image that is larger than 4 MB. If this occurs, complete the work-around solution that follows. Verify that your settings match those shown and change any settings that do not match. (315379)

#### **Workaround:**

- **1** Open the **web.config** file for editing.
- **2** For system.web, verify that your settings match the following httpRuntime values:
	- targetFramework to **4.5**
	- maxRequestLength to **102400**
	- executionTimeout to **300**

For example:

```
<system.web>
…
 <httpRuntime targetFramework="4.5" maxRequestLength="102400"
 executionTimeout="300"/>
…
</system.web>
```
**3** For system.WebServer, verify that the requestLimits maxAllowedContentLength is **102400000**. For example:

```
</system.web>
<system.webServer>
…
     <security>
       <requestFiltering>
         <requestLimits maxAllowedContentLength="102400000"/>
       </requestFiltering>
     </security>
…
```

```
 </system.webServer>
```
#### <span id="page-6-0"></span>**Requests Needing More Than 1 Minute to Process Cause Timeout Errors**

After upgrading the Real-Time Transformation Interface, sending a request that requires longer than 1 minute to process generates a timeout error. (328119)

To resolve this issue, this release allows you to configure the worker processing timeout in the web.config file as described in the workaround.

#### **Workaround**:

- **1** Open the **web.config** file for editing.
- **2** Add the following lines to the web.config file:

```
<system.serviceModel>
   <bindings>
     <netNamedPipeBinding>
       <binding name="SecurePipeBinding" closeTimeout="00:01:00"
 openTimeout="00:01:00" receiveTimeout="00:10:00"
 sendTimeout="00:10:00" maxBufferPoolSize="524288"
               maxBufferSize="65536" maxConnections="10"
               maxReceivedMessageSize="2147483647">
         <security mode="Transport" />
      </binding>
     </netNamedPipeBinding>
   </bindings>
   <client>
     <endpoint address="net.pipe://localhost/Kofax/MobileTransformation/Worker/"
              binding="netNamedPipeBinding"
 bindingConfiguration="SecurePipeBinding"
              contract="Kofax.MobileTransformation.IKtmService" name="KtmService">
     </endpoint>
   </client>
</system.serviceModel>
```
## <span id="page-6-1"></span>**Known Issues**

This section describes issues that you may encounter while using the Real-Time Transformation Interface. Work-around solutions are provided, as applicable.

#### <span id="page-6-2"></span> **Some Responses Might be a Security Risk**

RTTI has been enhanced so that, only for new installations, certain responses contain less detail than in previous versions. However, for existing installations, there may be instances where server-side information is provided to the user which may be a security risk. For example, after sending an invalid image, you can see that the resulting error message includes the path to the datalogging folder where all the images are stored on the server: (585722)

```
"exceptionMessage": "Invalid image C:\\ProgramData\\Kofax\\Real-
Time Transformation Interface\\DataLogging\\InProgress\\20150226\\15\
\e7e7adaf-6017-4aa4-af44-89e9c7ef4944\\image.tif\r\nParameter name:
imageFiles"
```
**Workaround**: If you don't want this extra detail in you responses, you can disable it. To do so, modify the web.config file as follows to change this setting:

```
 <system.web>
   <customErrors mode="On"/>
```
</system.web>

If you do want this extra detail in your responses, set mode to "Off".

#### <span id="page-7-0"></span> **PUT Requests Should Return Multiple Results**

PUT requests should be able to return multiple results with a multi-page image when document separation is enabled on the Kofax Transformation Modules project. This means that with a multi-page image, a POST and PUT request should behave the same way; so Real-Time Transformation Interface should be returning the same results whether a PUT or POST request is used.( 583385)

**Workaround**: If you want an array of result objects to be returned, the PUT request URL must be constructed as follows: http://servername/mobilesdk/api/SampleProject/multipage The multipage keyword causes Real-Time Transformation Interface to return an array of result objects, regardless of the input image type.

In this example, SampleProject is the project mapping, but any Kofax Transformation Modules project that has document separation set can be used.

The default URL for a PUT request returns a single result object, as before.

#### <span id="page-7-1"></span> **Projects Using RecoStar Fail with Unknown Fox Exception**

Projects using RecoStar fail with an Unknown Fox Exception. Looking at the xdc file after the error occurs shows that the representation was created but has no content. (306516)

**Workaround**: For the best results, use the local Administrator account when processing projects that use RecoStar.

#### <span id="page-7-2"></span>**Processing a Multi-Page TIF File Creates Only One .XDC File**

After submitting a web request to process a multi-page TIF file, a response appears for each page in the file as expected. However, the Real-Time Transformation Interface creates only one .XDC file for the last page of the multi-page file. The expected behavior is for Real-Time Transformation Interface to create an .XDC file for every page. (327551)

This has no affect the final results. However, you cannot diagnose a problem with separation results because you cannot look at the XDC to determine what happened.

**Workaround**: To diagnose separation issues, test the images in Project Builder.

#### <span id="page-7-3"></span>**The Execution of a Locator Method Failed**

Having a large number of connections to the host server at one time can cause a FaultException error. (343760)

**Workaround**: Base the number of concurrent connections to the host server on the quality of the server. For example, a high-performance server might handle 32 concurrent connections without an issue. However, a less powerful host server might generate an exception error with 32 concurrent connections.

### <span id="page-8-0"></span> **Often a Failed Request Does Not Move to the Error Folder**

A failed request does not always move from the inProgress folder to the Error folder under DataLogging. The failed request remains in the inProgress folder while other failed requests move to the Error folder. (345703)

The failed request does generate an HTTP 500 error for the client.

## <span id="page-8-1"></span>**Large Loads Can Cause Intermittent Spikes in Response Time**

Response times for some requests can increase as the number of users connected to the Real-Time Transformation Interface system increases. This issue occurs for Field Validation and other Kofax Transformation Modules projects. (344515)

About This Release